# **SONY**

# *TFT LCD Color Computer Display*

*SDM-HS53 SDM-HS73 SDM-HS93*

© 2003 Sony Corporation

Download from Www.Somanuals.com. All Manuals Search And Download.

# **Owner's Record**

The model and serial numbers are located at the rear of the unit. Record these numbers in the spaces provided below. Refer to them whenever you call upon your dealer regarding this product. Model No. Serial No.

# **WARNING**

**To prevent fire or shock hazard, do not expose the unit to rain or moisture.**

**Dangerously high voltages are present inside the unit. Do not open the cabinet. Refer servicing to qualified personnel only.**

#### **FCC Notice**

This equipment has been tested and found to comply with the limits for a Class B digital device, pursuant to Part 15 of the FCC Rules. These limits are designed to provide reasonable protection against harmful interference in a residential installation. This equipment generates, uses, and can radiate radio frequency energy and, if not installed and used in accordance with the instructions, may cause harmful interference to radio communications. However, there is no guarantee that interference will not occur in a particular installation. If this equipment does cause harmful interference to radio or television reception, which can be determined by turning the equipment off and on, the user is encouraged to try to correct the interference by one or more of the following measures:

- Reorient or relocate the receiving antenna.
- Increase the separation between the equipment and receiver.
- Connect the equipment into an outlet on a circuit different from that to which the receiver is connected.

– Consult the dealer or an experienced radio/TV technician for help. You are cautioned that any changes or modifications not expressly approved in this manual could void your authority to operate this equipment.

#### **IMPORTANTE**

Para prevenir cualquier mal funcionamiento y evitar daños, por favor, lea detalladamente este manual de instrucciones antes de conectar y operar este equipo.

**If you have any questions about this product, you may call; Sony Customer Information Services Center 1-800-222-7669 or http://www.sony.com/**

#### **Declaration of Conformity**

Trade Name: SONY<br>Model: SDM-

Model: SDM-HS53/HS73/HS93<br>Responsible Party: Sony Electronics Inc. Sony Electronics Inc. Address: 16450 W. Bernardo Dr, San Diego, CA 92127 U.S.A. Telephone Number: 858-942-2230

This device complies with part 15 of the FCC rules. Operation is subject to the following two conditions: (1) This device may not cause harmful interference, and (2) this device must accept any interference received, including interference that may cause undesired operation.

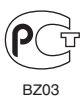

#### **NOTICE**

This notice is applicable for USA/Canada only. If shipped to USA/Canada, install only a UL LISTED/CSA LABELLED power supply cord meeting the following specifications:

**SPECIFICATIONS** 

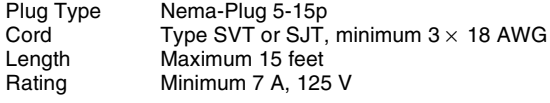

#### **NOTICE**

Cette notice s'applique aux Etats-Unis et au Canada uniquement.

Si cet appareil est exporté aux Etats-Unis ou au Canada, utiliser le cordon d'alimentation portant la mention UL LISTED/CSA LABELLED et remplissant les conditions suivantes: SPECIFICATIONS<br>Type de fiche

Fiche Nema 5-15 broches Cordon Type SVT ou SJT, minimum  $3 \times 18$  AWG Longueur Maximum 15 pieds Tension Minimum 7 A, 125 V

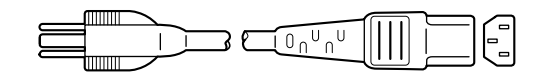

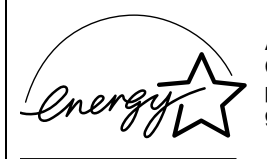

As an ENERGY STAR Partner, Sony Corporation has determined that this product meets the ENERGY STAR .<br>auidelines for enerav efficiencv.

# **SONY**

# *TFT LCD Color Computer Display*

*SDM-HS53 SDM-HS73 SDM-HS93*

© 2003 Sony Corporation

Download from Www.Somanuals.com. All Manuals Search And Download.

# **Owner's Record**

The model and serial numbers are located at the rear of the unit. Record these numbers in the spaces provided below. Refer to them whenever you call upon your dealer regarding this product. Model No. Serial No.

# **WARNING**

**To prevent fire or shock hazard, do not expose the unit to rain or moisture.**

**Dangerously high voltages are present inside the unit. Do not open the cabinet. Refer servicing to qualified personnel only.**

#### **FCC Notice**

This equipment has been tested and found to comply with the limits for a Class B digital device, pursuant to Part 15 of the FCC Rules. These limits are designed to provide reasonable protection against harmful interference in a residential installation. This equipment generates, uses, and can radiate radio frequency energy and, if not installed and used in accordance with the instructions, may cause harmful interference to radio communications. However, there is no guarantee that interference will not occur in a particular installation. If this equipment does cause harmful interference to radio or television reception, which can be determined by turning the equipment off and on, the user is encouraged to try to correct the interference by one or more of the following measures:

- Reorient or relocate the receiving antenna.
- Increase the separation between the equipment and receiver.
- Connect the equipment into an outlet on a circuit different from that to which the receiver is connected.

– Consult the dealer or an experienced radio/TV technician for help. You are cautioned that any changes or modifications not expressly approved in this manual could void your authority to operate this equipment.

#### **IMPORTANTE**

Para prevenir cualquier mal funcionamiento y evitar daños, por favor, lea detalladamente este manual de instrucciones antes de conectar y operar este equipo.

**If you have any questions about this product, you may call; Sony Customer Information Services Center 1-800-222-7669 or http://www.sony.com/**

#### **Declaration of Conformity**

Trade Name: SONY<br>Model: SDM-

Model: SDM-HS53/HS73/HS93<br>Responsible Party: Sony Electronics Inc. Sony Electronics Inc. Address: 16450 W. Bernardo Dr, San Diego, CA 92127 U.S.A. Telephone Number: 858-942-2230

This device complies with part 15 of the FCC rules. Operation is subject to the following two conditions: (1) This device may not cause harmful interference, and (2) this device must accept any interference received, including interference that may cause undesired operation.

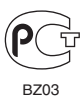

#### **NOTICE**

This notice is applicable for USA/Canada only. If shipped to USA/Canada, install only a UL LISTED/CSA LABELLED power supply cord meeting the following specifications:

**SPECIFICATIONS** 

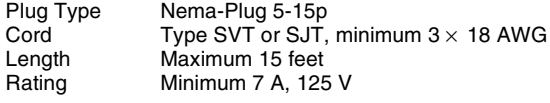

#### **NOTICE**

Cette notice s'applique aux Etats-Unis et au Canada uniquement.

Si cet appareil est exporté aux Etats-Unis ou au Canada, utiliser le cordon d'alimentation portant la mention UL LISTED/CSA LABELLED et remplissant les conditions suivantes: SPECIFICATIONS<br>Type de fiche

Fiche Nema 5-15 broches Cordon Type SVT ou SJT, minimum  $3 \times 18$  AWG Longueur Maximum 15 pieds Tension Minimum 7 A, 125 V

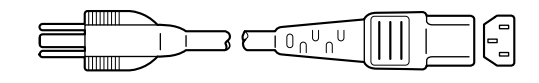

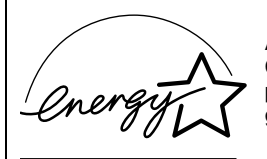

As an ENERGY STAR Partner, Sony Corporation has determined that this product meets the ENERGY STAR .<br>auidelines for enerav efficiencv.

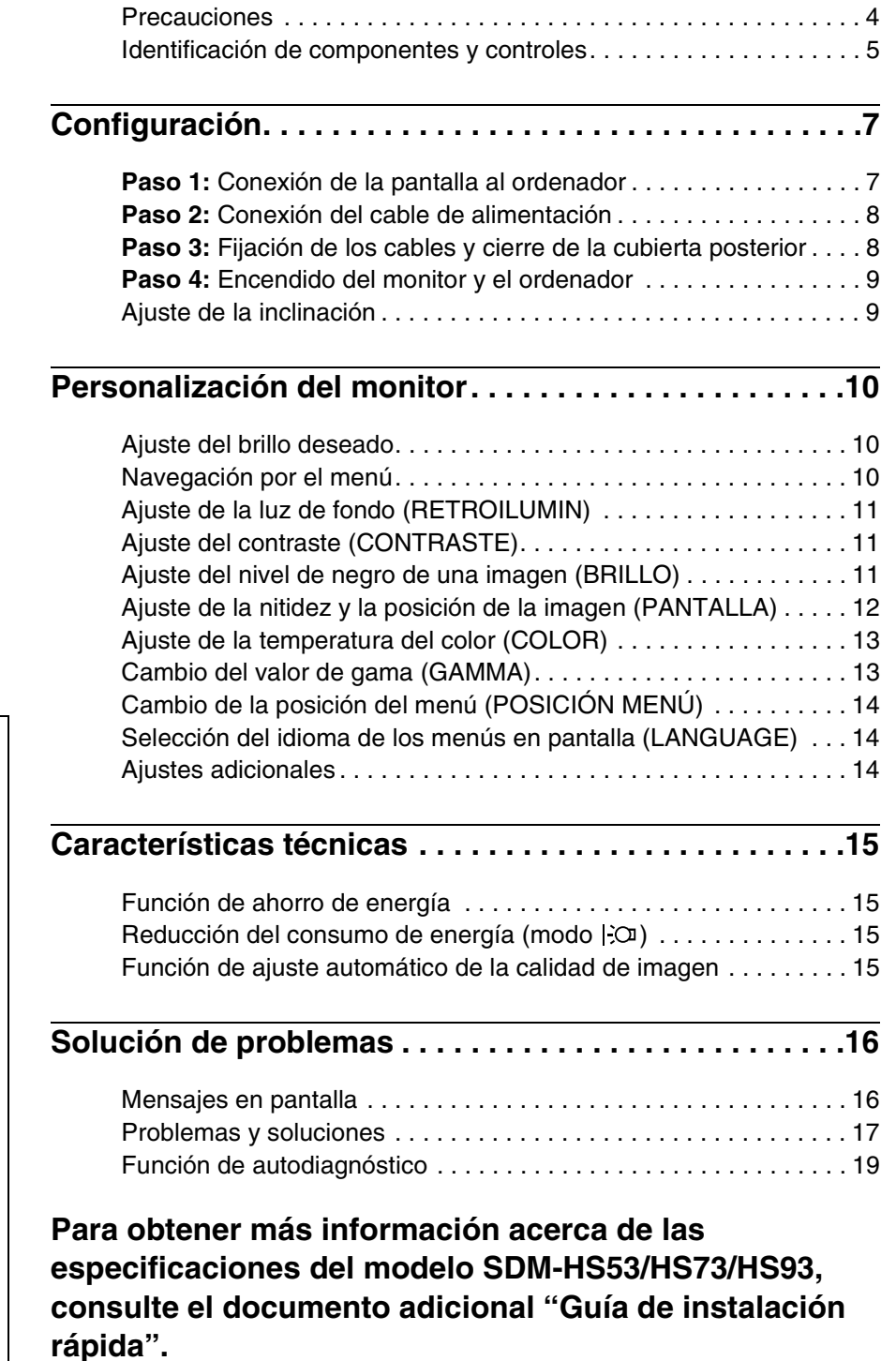

- Macintosh es una marca comercial con licencia de Apple Computer, Inc., registrada en EE.UU. y en otros países.
- Windows $^{\circledR}$  y MS-DOS son marcas comerciales registradas de Microsoft Corporation en Estados Unidos y otros países.
- IBM PC/AT y VGA son marcas comerciales registradas de IBM Corporation de EE.UU.
- VESA y  $DDC^{\mathbb{N}}$  son marcas comerciales de Video Electronics Standards Association.
- ENERGY STAR es una marca registrada de EE.UU.
- Adobe y Acrobat son marcas comerciales de Adobe Systems Incorporated.
- El resto de nombres de productos mencionados pueden ser marcas comerciales o marcas comerciales registradas de sus respectivas compañías.
- Además, "<sup>™</sup> y "<sup>®</sup>" no se mencionan en cada caso en este manual.

<http://www.sony.net/>

# <span id="page-5-0"></span>**Precauciones**

#### **Advertencia sobre las conexiones de la alimentación**

• Utilice el cable de alimentación suministrado. Si utiliza un cable de alimentación diferente, asegúrese de que es compatible con el suministro eléctrico local.

#### **Para los usuarios en EE.UU.**

Si no utiliza el cable adecuado, este monitor no conformará las normas obligatorias de la FCC.

#### **Para los usuarios en el Reino Unido**

Si emplea el monitor en el Reino Unido, utilice el cable de alimentación apropiado para dicho país.

Ejemplo de tipos de enchufe

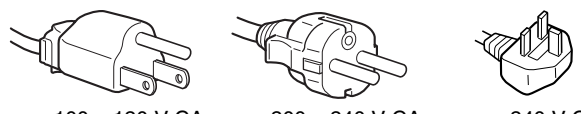

para 100 a 120 V CA para 200 a 240 V CA para 240 V CA

solamente

El equipo debe instalarse cerca de una toma de corriente de fácil acceso.

#### **Instalación**

No instale ni deje el monitor:

- En lugares sujetos a temperaturas extremas, por ejemplo cerca de un radiador, o una salida de aire caliente o bajo la luz solar directa. Expuesto a temperaturas extremas, como en un automóvil aparcado bajo la luz solar directa o cerca de una salida de aire caliente, ya que podrían producirse deformaciones del exterior o fallos de funcionamiento.
- En lugares sujetos a vibraciones mecánicas o golpes.
- Cerca de equipos que generan campos magnéticos intensos, como un TV o demás electrodomésticos.
- En lugares expuestos a grandes cantidades de polvo, suciedad o arena, por ejemplo cerca de una ventana abierta o de una salida al exterior. Si lo instala temporalmente en un lugar exterior, asegúrese de tomar las precauciones adecuadas contra polvo y suciedad. En caso contrario, podrían producirse fallos de funcionamiento irreparables.

#### **Manejo de la pantalla LCD**

- No deje la pantalla LCD orientada al sol, ya que puede dañarse. Tenga cuidado cuando coloque el monitor cerca de una ventana.
- No presione ni arañe la pantalla LCD. No sitúe objetos pesados sobre la pantalla LCD. Si lo hace, la pantalla puede perder uniformidad o podrían producirse fallos de funcionamiento en el panel LCD.
- Si utiliza el monitor en un lugar frío, es posible que aparezca una imagen residual en la pantalla. Esto no es un fallo de funcionamiento. La pantalla recuperará el nivel de funcionamiento normal al aumentar la temperatura.
- Si una imagen fija permanece en pantalla durante mucho tiempo, es posible que aparezca una imagen residual durante un tiempo. Dicha imagen residual desaparecerá eventualmente.
- El panel LCD se calienta durante el funcionamiento. Esto no es un fallo de funcionamiento.

#### **Nota sobre la pantalla LCD (Pantalla de cristal líquido)**

**Tenga en cuenta que la pantalla LCD está fabricada con tecnología de alta precisión. No obstante, pueden aparecer de forma constante en la misma puntos negros o brillantes de luz (rojos, azules o verdes) y ocasionalmente brillos o rayas de color irregular. Esto no es un fallo de funcionamiento. (Puntos efectivos: más del 99,99%)**

#### **Mantenimiento**

- Asegúrese de desenchufar el cable de alimentación de la toma de corriente antes de limpiar el monitor.
- Limpie la pantalla LCD con un paño suave. Si utiliza un producto líquido de limpieza de cristales, no emplee ningún producto que contenga soluciones antiestáticas ni aditivos similares, ya que puede dañar el revestimiento de la pantalla.
- Limpie el exterior, el panel y los controles con un paño suave ligeramente humedecido con una solución detergente poco concentrada. No utilice estropajos abrasivos, detergente en polvo ni disolventes, como alcohol o bencina.
- No frote, toque ni golpee la superficie de la pantalla LCD con objetos afilados o abrasivos, como un bolígrafo o un destornillador. Este tipo de contacto puede rayar el tubo de imagen.
- Tenga en cuenta que el material podría deteriorarse o el revestimiento de la pantalla LCD degradarse si expone el monitor a disolventes volátiles, como insecticidas, o si está en contacto durante mucho tiempo con materiales de caucho o de vinilo.

#### **Transporte**

- Desconecte todos los cables del monitor y agarre firmemente las secciones de apoyo y base del soporte de pantalla con ambas manos cuando lo transporte. Si deja caer el monitor, pueden producirse daños físicos o podría dañar dicho monitor.
- Cuando transporte este monitor para su reparación o desplazamiento, utilice la caja de cartón y los materiales de embalaje originales.

#### **Desecho del monitor**

- **No deseche este monitor en basuras domésticas ordinarias.**
- **El tubo fluorescente utilizado en este monitor contiene mercurio. El desecho de este monitor debe realizarse de acuerdo con las normas de las autoridades sanitarias locales.**

# <span id="page-6-0"></span>**Identificación de componentes y controles**

Consulte las páginas que aparecen entre paréntesis para obtener información detallada.

El interruptor  $\binom{1}{2}$  (alimentación) y los botones de control se encuentran en la parte inferior derecha de la parte frontal del monitor.

#### **Parte frontal de la pantalla LCD**

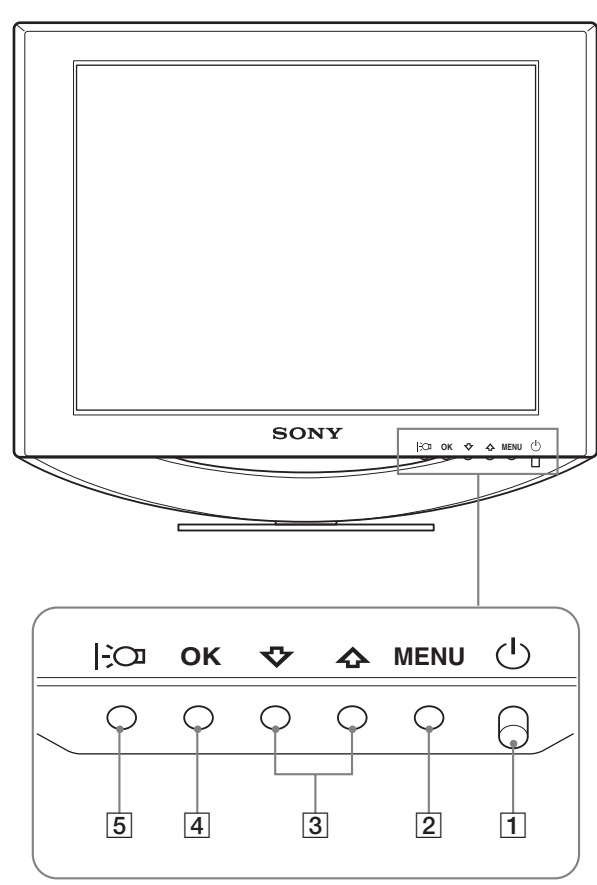

#### **Parte posterior del soporte de pantalla**

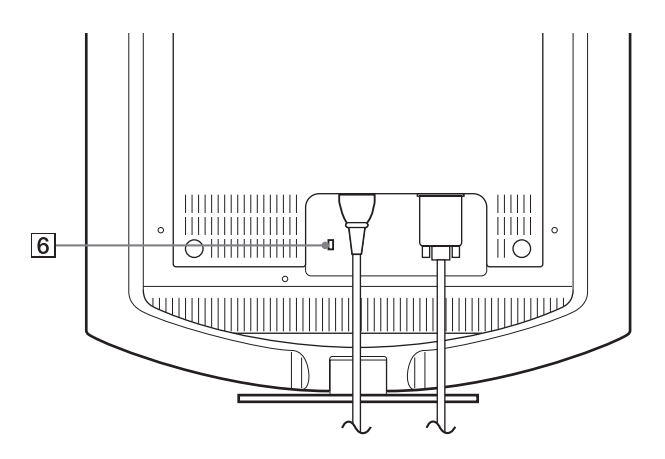

#### **1** Interruptor e indicador  $\bigcirc$  (Alimentación) **([páginas 9](#page-10-0)[, 15](#page-16-1)[, 19](#page-20-0))**

Para poder encender o apagar la pantalla, pulse el interruptor  $\bigcirc$  (alimentación) hacia arriba.

El indicador de alimentación está iluminado en verde cuando la pantalla está encendida. Si se encuentra en modo de ahorro de energía, dicho indicador aparecerá en naranja.

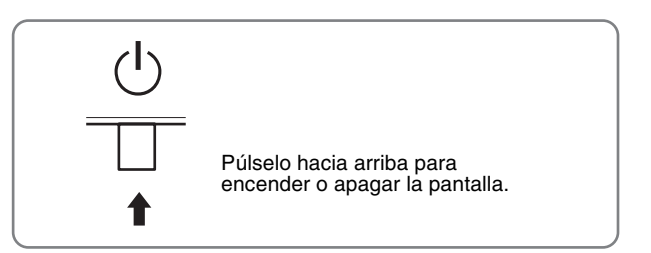

2 **Botón MENU (menú) ([páginas 10](#page-11-2)[, 11](#page-12-3))** Este botón muestra o cierra el menú principal.

#### 3 **Botones** M**/**m **[\(página 11\)](#page-12-3)**

Estos botones funcionan como los botones  $\biguparrow \biguparrow$  al seleccionar los elementos de menú y realizar ajustes.

#### 4 **Botón OK [\(página 11\)](#page-12-3)**

Este botón selecciona el elemento o ejecuta los ajustes del menú.

#### 5 **Botón [\(página 10](#page-11-1))**

Este botón permite cambiar el brillo de la pantalla.

#### 6 **Orificio de bloqueo de seguridad**

El orificio de bloqueo de seguridad debe aplicarse con el sistema de seguridad Kensington Micro Saver Security System.

Micro Saver Security System es una marca comercial de Kensington.

**ES**

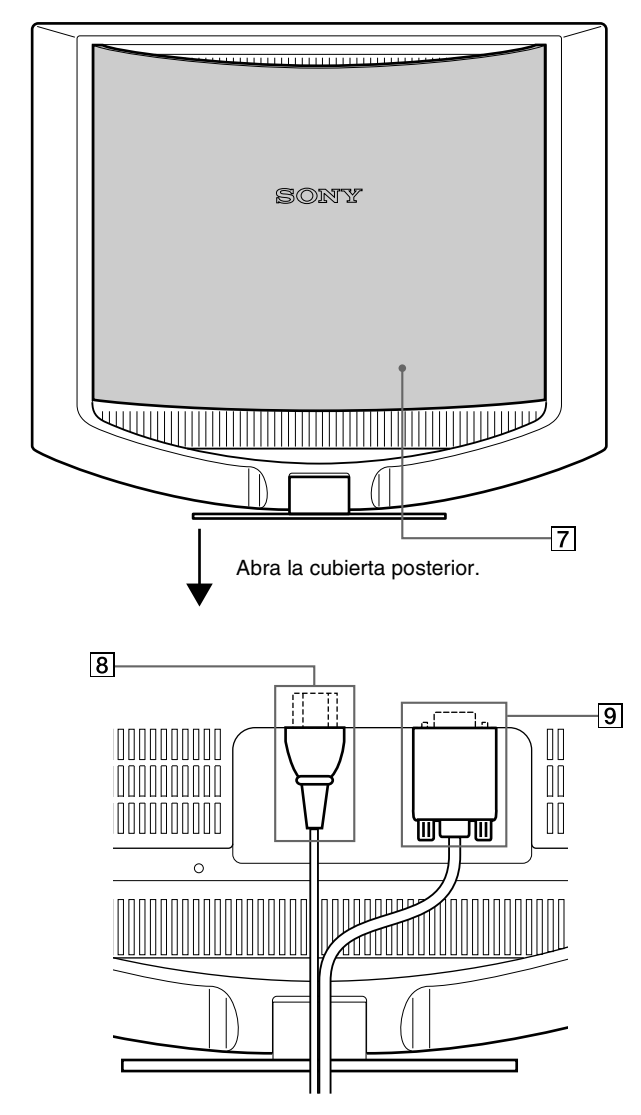

Esta ilustración de la parte posterior del monitor corresponde al modelo SDM-HS53.

#### 7 **Cubierta posterior [\(página 8\)](#page-9-1)**

Abra esta cubierta cuando conecte y desconecte cables.

#### 8 **Conector AC IN [\(página 8](#page-9-0))**

Conecte el cable de alimentación (suministrado).

#### 9 **Conector de entrada HD15 (RVA) [\(página 7](#page-8-1))**

Este conector introduce las señales de vídeo RVA (0,7 Vp-p, positivas) y las SYNC (sincronización).

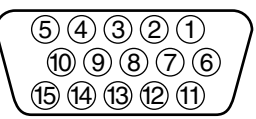

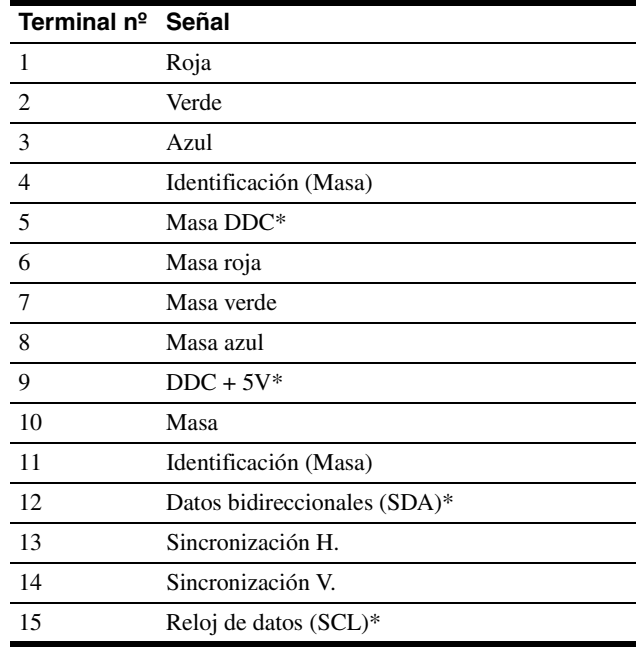

\* DDC (Display Data Channel) es un estándar de VESA.

# <span id="page-8-2"></span><span id="page-8-0"></span>**Configuración**

Antes de utilizar el monitor, compruebe que los siguientes artículos se incluyen en la caja:

- Pantalla LCD
- Cable de alimentación
- Cable de señal de vídeo HD15-HD15
- Clip de cables
- CD-ROM del manual de instrucciones/utilidades (utilidad del software para Windows/Macintosh, Manual de instrucciones)
- Tarjeta de garantía
- Guía de instalación rápida

# <span id="page-8-1"></span>**Paso 1: Conexión de la pantalla al ordenador**

Apague la unidad y el ordenador antes de conectarlos.

#### **Notas**

- No toque los terminales del conector del cable de señal de vídeo, ya que podrían doblarse.
- Compruebe la alineación del conector HD15 para evitar que se doblen los terminales del conector del cable de señal de vídeo.

#### ■ Conexión de un ordenador IBM PC/AT o **compatible**

#### ■ Conexión a un ordenador Macintosh

Cuando connecte este monitor a un ordenador Macintosh, utilice el adaptor Macintosh (no suministrado) en caso de ser necesario. Conecte el adaptador Macintosh al ordenador antes de conectar el cable.

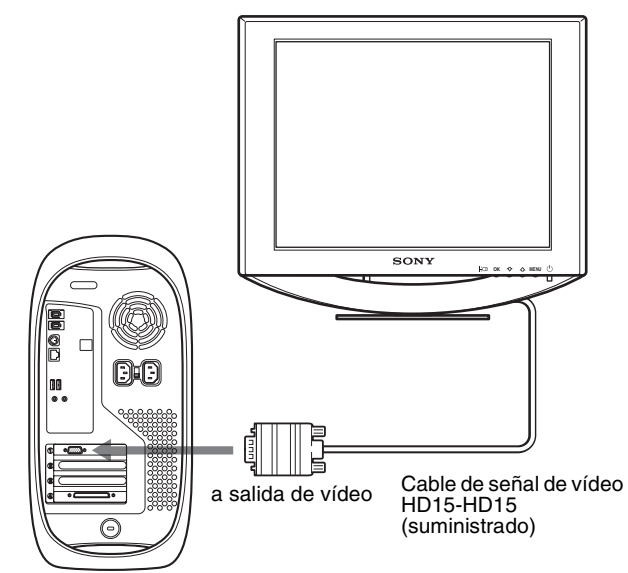

Ordenador Macintosh

 $\overline{\text{SONY}}$ **OK MENU** a salida de vídeo IR Ordenador IBM PC/AT Cable de señal de vídeo HD15-HD15 (suministrado) o compatible

### <span id="page-9-0"></span>**Paso 2: Conexión del cable de alimentación**

Si tiene el PC y el monitor correspondiente apagado, conecte primero el cable de alimentación al monitor y luego a una toma de corriente.

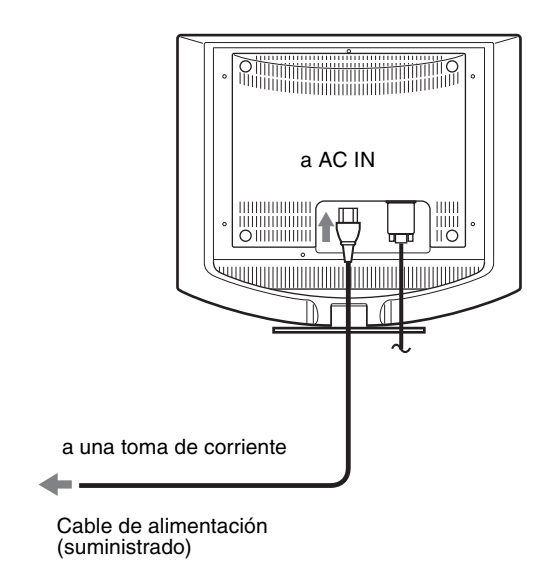

Esta ilustración de la parte posterior del monitor corresponde al modelo SDM-HS53. También se aplica al modelo SDM-HS73/HS93.

# <span id="page-9-1"></span>**Paso 3: Fijación de los cables y cierre de la cubierta posterior**

#### **1 Agrupe los cables.**

Agrupe los cables mediante el clip de cables suministrado.

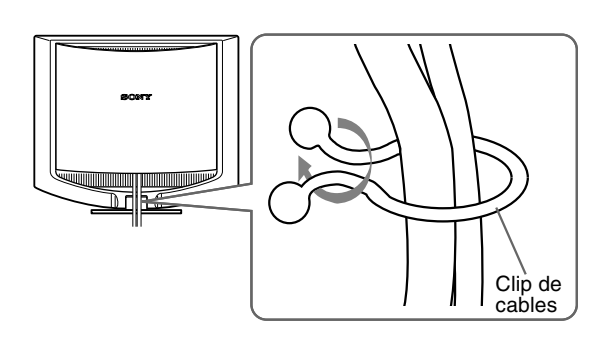

Esta ilustración de la parte posterior del monitor corresponde al modelo SDM-HS53. También se aplican al modelo SDM-HS73/HS93.

**2 Cierre la cubierta trasera.**

### <span id="page-10-0"></span>**Paso 4: Encendido del monitor y el ordenador**

**1 Pulse el interruptor**  $\bigcirc$  (alimentación) hacia arriba.

El indicador  $\bigcirc$  (alimentación) del monitor se ilumina de color verde.

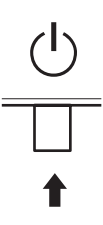

#### **2 Encienda el ordenador.**

La instalación del monitor ha finalizado. Si es necesario, utilice los controles del monitor para ajustar la imagen.

#### **Si no aparece ninguna imagen en pantalla**

- Verifique que el cable de alimentación y el cable de señal de vídeo están conectados correctamente.
- **Si aparece "NO SEÑAL" en la pantalla:**

El ordenador está en el modo de ahorro de energía. Pulse cualquier tecla del teclado o mueva el ratón.

- **Si aparece "CABLE DESCONECTADO" en la pantalla:** Compruebe que el cable de señal de vídeo está conectado correctamente.
- **Si aparece "FUERA ALCANCE EXPLOR" en la pantalla:**

Vuelva a conectar el monitor antiguo. A continuación, ajuste la tarjeta gráfica del ordenador en los siguientes rangos.

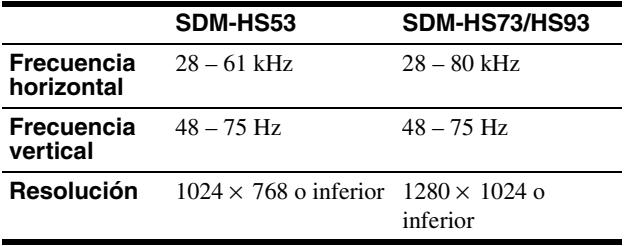

Para obtener más información sobre los mensajes en pantalla, [consulte "Problemas y soluciones" en la página 17.](#page-18-0)

#### **No es necesario instalar controladores específicos**

El monitor cumple con el estándar Plug & Play "DDC" y detecta automáticamente toda la información de dicho monitor. No es preciso instalar ningún controlador específico en el ordenador. La primera vez que encienda el ordenador después de conectar el monitor, es posible que aparezca el asistente de instalación en pantalla. En este

caso, siga las instrucciones en pantalla. El monitor Plug & Play se selecciona automáticamente, por lo que puede utilizar este monitor.

La frecuencia vertical se ajusta en 60 Hz.

Puesto que apenas se aprecian parpadeos en el monitor, puede utilizarlo tal cual. No es necesario ajustar la frecuencia vertical en ningún valor alto específico.

# <span id="page-10-1"></span>**Ajuste de la inclinación**

Esta pantalla puede ajustarse en los ángulos que se muestran a continuación.

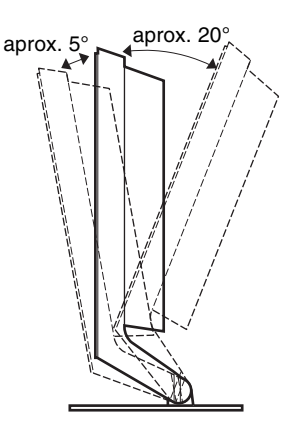

Agarre los laterales inferiores del panel LCD y ajuste la inclinación de la pantalla.

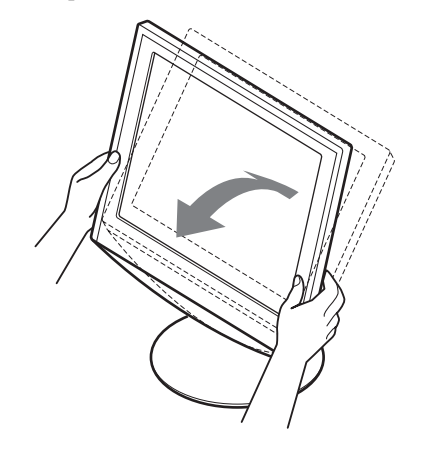

#### **Para utilizar la pantalla cómodamente**

Esta pantalla está diseñada de forma que pueda instalarse en un cómodo ángulo de visualización. Ajuste el ángulo de visualización de la pantalla de acuerdo con la altura de la mesa y la silla, y de forma que la luz no se refleje de la pantalla a sus ojos.

# <span id="page-11-0"></span>**Personalización del monitor**

#### **Antes de realizar ajustes**

Conecte el monitor y el ordenador, y enciéndalos. Espera al menos 30 minutos antes de realizar los ajustes con el fin de obtener los mejores resultados posibles.

Es posible realizar diversos ajustes en el monitor mediante el menú en pantalla.

# <span id="page-11-1"></span>**Ajuste del brillo deseado**

Si pulsa el botón  $\mathcal{O}$ , puede modificar el brillo de la pantalla. Cada vez que pulse el botón  $\mathcal{O}$ , el modo  $\mathcal{O}$  cambiará como se muestra a continuación.

#### **ALTO** t **MEDIO** t **BAJO** t **USUARIO** t **ALTO**

El nivel de brillo disminuirá cuando el ajuste de modo cambie de ALTO a BAJO.

Si selecciona USUARIO, puede ajustar el nivel de luz de fondo mediante los botones  $\uparrow/\downarrow$ , del mismo modo que cuando selecciona RETROILUMIN mediante el menú.

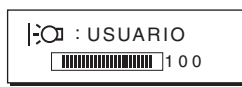

Los elementos del menú RETROILUMIN, CONTRASTE y BRILLO sólo se encuentran disponibles cuando el modo  $\mathcal{O}$  está ajustado en USUARIO. [\(página 11\).](#page-12-4)

Si selecciona BAJO, se reducirá el consumo de energía ([página 15\)](#page-16-2).

# <span id="page-11-2"></span>**Navegación por el menú**

Pulse el botón MENU para que el menú principal aparezca en pantalla. [Consulte la página 11](#page-12-3) para obtener más información sobre el uso del botón MENU.

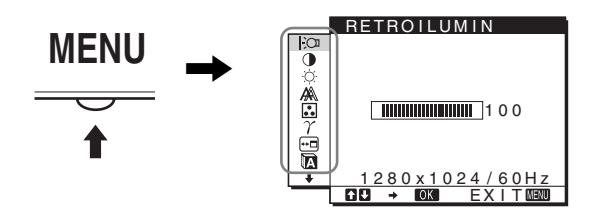

Utilice los botones  $\bigwedge^4$  y OK para seleccionar los iconos en esta ilustración del menú principal. Aparecen los siguientes menús  $(\text{del} \mid \mathbf{1} | \mathbf{a} | \mathbf{9})$ . Mantenga pulsado  $\blacklozenge$  para desplazarse hacia abajo hasta que aparezcan los iconos del menú  $\overline{9}$ .

Consulte l[a página 11](#page-12-4) para obtener más información sobre el uso de los botones  $\bigoplus/\bigvee$  y OK.

### 1 **RETROILUMIN**  $\Box$

**[\(página 11\)](#page-12-0)** Seleccione el menú RETROILUMIN para ajustar el brillo de la luz de fondo.

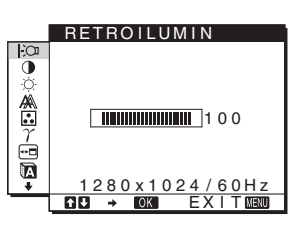

2 **CONTRASTE** 6 **[\(página 11\)](#page-12-1)**

Seleccione el menú CONTRASTE para ajustar el contraste de la imagen.

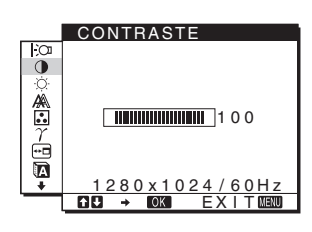

3 **BRILLO** 8 **([página 11](#page-12-2))** Seleccione el menú BRILLO para ajustar el brillo de la imagen (nivel de negro).

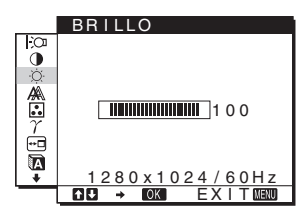

#### 4 **PANTALLA [\(página 12\)](#page-13-0)**

Seleccione el menú PANTALLA para ajustar la nitidez (fase y paso) y la posición (horizontal y vertical) de la imagen.

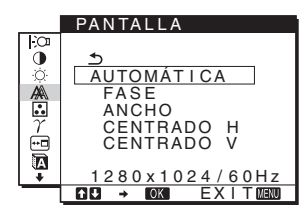

5 **COLOR ([página 13](#page-14-0))** Seleccione el menú COLOR para ajustar la temperatura del color de la imagen. Este

menú permite ajustar el tono

de la pantalla.

COLOR  $\mathbf 0$ 9300K 6500K USUAR I O ⚠ LAJUSTAR  $\frac{1}{\mathbb{Z}}$ 280 x 1024 <u>EX I T</u>

- 6 **GAMMA [\(página 13\)](#page-14-1)** Seleccione el menú GAMMA para modificar el ajuste del tono de color de la imagen.
- 7 **POSICIÓN MENÚ [\(página 14\)](#page-15-0)** Seleccione el menú POSICIÓN MENÚ para modificar la posición del menú que aparece en pantalla.

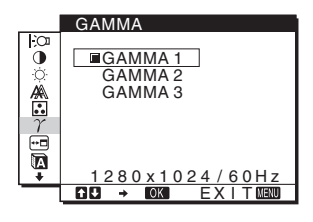

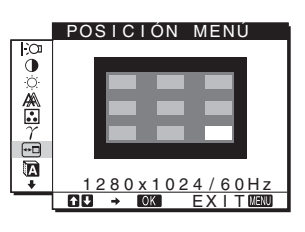

### <span id="page-12-4"></span>8 **LANGUAGE**

**([página 14](#page-15-1))** Seleccione LANGUAGE (idioma) para cambiar el idioma que se utiliza en los menús o los mensajes.

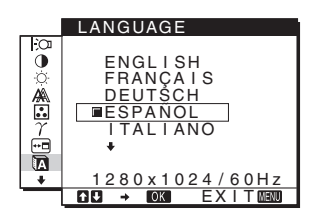

#### 9 **Otros menús ([página 14](#page-15-2))**

Ajuste los siguientes elementos de menú.

- REST  $\rightarrow$
- BLOQ DE AJUSTES OT

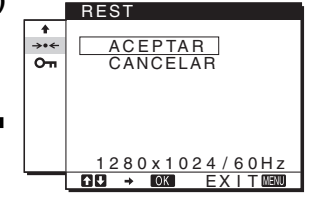

#### <span id="page-12-3"></span>■ Uso de los botones MENU,  $\uparrow/\downarrow$  y OK

#### **1 Muestre el menú principal.**

Pulse el botón MENU para que el menú principal aparezca en pantalla.

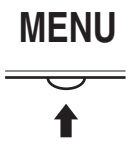

#### **2 Seleccione el menú que desee ajustar.**

Pulse los botones  $\biguparrow \biguparrow$  para que aparezca el menú deseado. Pulse el botón OK para seleccionar el elemento de menú.

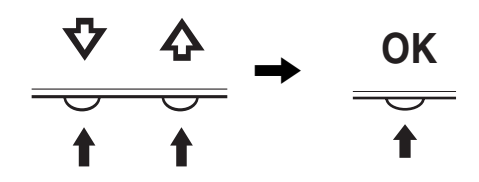

#### **3 Ajuste el menú.**

Pulse los botones  $\biguparrow \biguplus$  para realizar el ajuste y, a continuación, pulse el botón OK. Al pulsar el botón OK, el ajuste se almacena y, a continuación, la unidad vuelve al menú anterior.

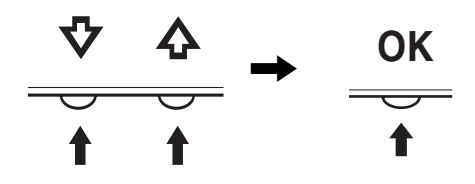

#### **4 Cierre el menú.**

Pulse el botón MENU una vez para recuperar la visualización normal. Si no pulsa ningún botón, el menú se cerrará automáticamente después de unos 30 segundos.

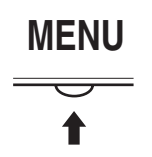

#### **Restauración de los ajustes**

Es posible restaurar los ajustes mediante el menú REST. [Consulte](#page-15-3)  [la página 14](#page-15-3) para obtener más información sobre la restauración de los ajustes.

### <span id="page-12-0"></span>**Ajuste de la luz de fondo (RETROILUMIN)**

Si la pantalla brilla demasiado, ajuste la luz de fondo para facilitar su visualización.

#### **Nota**

No se puede ajustar la luz de fondo cuando el modo  $\mathcal{O}$  está ajustado en ALTO, MEDIO o BAJO ([página 10](#page-11-1)).

#### **1 Pulse el botón MENU.**

El menú principal aparecerá en la pantalla.

- **2** Pulse los botones  $\uparrow/\downarrow$  para seleccionar  $\vdash\odot$ **(RETROILUMIN) y pulse el botón OK.** El menú RETROILUMIN aparece en la pantalla.
- **3 Pulse los botones ↑/↓** para ajustar el nivel de luz y, **a continuación, pulse el botón OK.**

# <span id="page-12-1"></span>**Ajuste del contraste (CONTRASTE)**

Ajuste el contraste de la imagen.

#### **Nota**

No se puede ajustar el contraste cuando el modo  $\mathcal{O}$  está ajustado en ALTO, MEDIO o BAJO ([página 10](#page-11-1)).

#### **1 Pulse el botón MENU.** El menú principal aparecerá en la pantalla.

**2** Pulse los botones  $\frac{A}{b}$  para seleccionar **0 (CONTRASTE) y pulse el botón OK.**

El menú CONTRASTE aparecerá en la pantalla.

**3 Pulse los botones ↑/↓** para ajustar el nivel de **contraste y, a continuación, pulse el botón OK.**

### <span id="page-12-2"></span>**Ajuste del nivel de negro de una imagen (BRILLO)**

Ajuste el brillo de la imagen (nivel de negro).

#### **Nota**

No se puede ajustar el brillo cuando el modo  $\mathcal{O}$  está ajustado en ALTO, MEDIO o BAJO ([página 10](#page-11-1)).

**1 Pulse el botón MENU.**

El menú principal aparecerá en la pantalla.

- **2 Pulse los botones**  $\uparrow/\downarrow$  **para seleccionar**  $\heartsuit$  **(BRILLO) y pulse el botón OK.** El menú BRILLO aparecerá en la pantalla.
- **3** Pulse los botones  $\frac{A}{b}$  para ajustar el nivel de brillo **y, a continuación, pulse el botón OK.**

**ES**

## <span id="page-13-0"></span>**Ajuste de la nitidez y la posición de la imagen (PANTALLA)**

■ Función de ajuste automático de la calidad **de imagen**

**Cuando el monitor recibe una señal de entrada, ajusta automáticamente la posición (fase y paso) y nitidez de la imagen con el fin de garantizar la visualización de una imagen nítida en la pantalla [\(página 15](#page-16-3)).**

#### **Nota**

Si la función de ajuste automático de la calidad de imagen está activada, sólo funcionará el interruptor  $\circlearrowright$  (alimentación).

#### **Si la función de ajuste automático de la calidad de imagen de este monitor parece no ajustar la imagen completamente.**

Es posible realizar ajustes automáticos adicionales de la calidad de imagen para la señal de entrada actual. (Consulte AUTOMÁTICA a continuación.)

#### **Si aún necesita realizar ajustes adicionales a la calidad de imagen**

Es posible ajustar manualmente la nitidez (fase y paso) y la posición (horizontal o vertical) de la imagen.

Dichos ajustes se almacenan en la memoria y se vuelven a activar automáticamente cuando la pantalla recibe la misma señal de entrada.

Si modifica la señal de entrada tras conectar de nuevo el ordenador, es posible que deba realizar los ajustes de nuevo.

- Realización de ajustes automáticos **adicionales a la calidad de imagen para la señal de entrada actual (AUTOMÁTICA)**
- **1 Pulse el botón MENU.** El menú principal aparecerá en la pantalla.
- **2** Pulse los botones  $\uparrow/\downarrow$  para seleccionar  $\mathbb{A}$ **(PANTALLA) y pulse el botón OK.** El menú PANTALLA aparecerá en la pantalla.
- **3 Pulse los botones ↑/↓ para seleccionar AUTOMÁTICA y pulse el botón OK.**

Realice los ajustes necesarios de la fase, el paso y la posición horizontal o vertical de la pantalla para la señal de entrada actual y almacénelos.

**4 Pulse los botones ↑↓** para seleccionar  $\text{∆}$  y pulse **el botón OK.**

Vuelva a la pantalla del menú.

#### <span id="page-13-1"></span>■ Ajuste manual de la nitidez de la imagen **(FASE/ANCHO)**

La nitidez de la imagen puede ajustarse según se indica a continuación.

- **1 Ajuste la resolución en 1024** × **768 (SDM-HS53) 1280** × **1024 (SDM-HS73/HS93) en el ordenador.**
- **2 Cargue el disco de utilidades (Utility Disk).**
- **3 Inicie el disco de utilidades y muestre el patrón de prueba. Para Windows**

Haga clic en [Utility]  $\rightarrow$  [Windows]/[Win Utility.exe]. **Para Macintosh** Haga clic en [Utility]  $\rightarrow$  [Mac]/[Mac Utility].

- **4 Pulse el botón MENU.** El menú principal aparecerá en la pantalla.
- **5** Pulse los botones  $\uparrow/\downarrow$  para seleccionar  $\mathbb{A}$ **(PANTALLA) y pulse el botón OK.** El menú PANTALLA aparecerá en la pantalla.
- **6 Pulse los botones ↑/↓ para seleccionar FASE y pulse el botón OK.** El menú FASE aparecerá en la pantalla.

**7** Pulse los botones  $\hat{\mathbf{f}}/\hat{\mathbf{f}}$  hasta que las rayas **horizontales sean mínimas.**

Realice el ajuste de forma que las rayas horizontales sean mínimas.

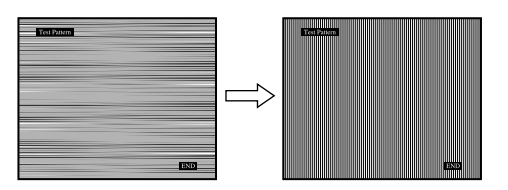

#### **8 Pulse el botón OK.**

Vuelva al menú PANTALLA. Si hay rayas verticales en toda la pantalla, ajuste el paso siguiendo los siguientes pasos.

**9 Pulse los botones ↑/↓ para seleccionar ANCHO y pulse el botón OK.**

El menú ANCHO aparecerá en la pantalla.

**10** Pulse los botones **↑/↓** hasta que las rayas **verticales desaparezcan.**

Realice el ajuste de forma que las rayas verticales desaparezcan.

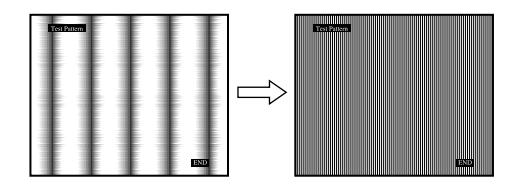

**11 Haga clic en** [END] **en la pantalla para desactivar el patrón de prueba.**

#### **12 Pulse el botón OK.**

Vuelva al menú PANTALLA.

**13 Pulse los botones ↑/↓ para seleccionar**  $\leq$  **y pulse el botón OK.**

Vuelva a la pantalla del menú.

#### <span id="page-14-2"></span>■ Ajuste manual de la posición de la imagen **(CENTRADO H/CENTRADO V)**

Si la imagen no aparece en el centro de la pantalla, ajuste el centrado de la imagen de la siguiente forma.

- **1 Cargue el disco de utilidades (Utility Disk).**
- **2 Inicie el disco de utilidades y muestre el patrón de prueba.**

Para Windows Haga clic en [Utility]  $\rightarrow$  [Windows]/[Win Utility.exe]. Para Macintosh Haga clic en [Utility]  $\rightarrow$  [Mac]/[Mac Utility].

**3 Pulse el botón MENU.**

El menú principal aparecerá en la pantalla.

- **4** Pulse los botones  $\uparrow/\downarrow$  para seleccionar  $\mathbb{A}$ **(PANTALLA) y pulse el botón OK.** El menú PANTALLA aparecerá en la pantalla.
- **5** Pulse los botones  $\uparrow/\downarrow$  para seleccionar CENTRADO **H o CENTRADO V y pulse el botón OK.** El menú CENTRADO H o CENTRADO V aparecerá en la pantalla.
- **6 Pulse el botón ↑/↓ para centrar la imagen de prueba en la pantalla.**
- **7 Haga clic en** [END] **en pantalla para desactivar el patrón de prueba.**
- **8 Pulse el botón OK.** Vuelva al menú PANTALLA.
- <span id="page-14-0"></span>**9 Pulse los botones**  $\uparrow/\downarrow$  **para seleccionar**  $\uparrow$  **y pulse el botón OK.**

Vuelva a la pantalla del menú.

### **Ajuste de la temperatura del color (COLOR)**

Es posible seleccionar el nivel de color de la imagen del campo de color blanco mediante los ajustes de temperatura de color por omisión.

Además, en el caso que fuese necesario, es posible realizar un ajuste más preciso de la temperatura de color.

**1 Pulse el botón MENU.**

El menú principal aparecerá en la pantalla.

**2 Pulse los botones ↑/↓ para seleccionar <b>B** (COLOR) **y pulse el botón OK.**

El menú COLOR aparece en la pantalla.

**3 Pulse los botones ↑/↓** para seleccionar la **temperatura del color deseada y pulse el botón OK.** Los colores blancos cambiarán de un tono azulado a un tono rojizo cuando se reduzca la temperatura de 9300 K (ajuste predeterminado) a 6500 K.

#### **Ajuste más preciso de la temperatura de color (AJUSTE USUARIO)**

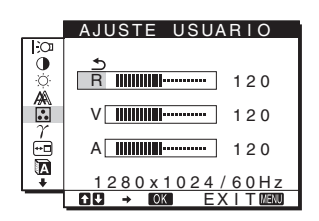

**1 Pulse los botones ↑/↓ para seleccionar AJUSTAR y pulse el botón OK.**

El menú AJUSTE USUARIO aparecerá en pantalla.

**2 Pulse los botones ↑/↓** para seleccionar R (Rojo) o A **(Azul) y pulse el botón OK. A continuación, pulse**  los botones **↑/↓** para ajustar la temperatura de **color y pulse el botón OK.**

Puesto que este ajuste cambia la temperatura de color aumentando o disminuyendo los componentes R y A con respecto a V (Verde), el componente V será fijo.

**3 Pulse los botones ↑/↓** para seleccionar  $\leq$  y, a **continuación, pulse el botón OK.** El nuevo ajuste de color se almacena para AJUSTE USUARIO y se recuperará automáticamente siempre que se seleccione USUARIO.

<span id="page-14-1"></span>El menú principal aparece en la pantalla.

### **Cambio del valor de gama (GAMMA)**

Es posible asociar el tono de color en pantalla de la imagen con el tono de color original de la imagen.

**1 Pulse el botón MENU.**

El menú principal aparece en la pantalla.

- **2 Pulse los botones**  $\biguparrow \biguparrow \biguparrow$  **para seleccionar**  $\varUpsilon$ **(GAMMA) y pulse el botón OK.** El menú GAMMA aparece en la pantalla.
- **3** Pulse los botones  $\frac{A}{b}$  para seleccionar el modo **que desee y, a continuación, pulse el botón OK.**

## <span id="page-15-0"></span>**Cambio de la posición del menú (POSICIÓN MENÚ)**

Puede cambiar la posición del menú si éste bloquea una imagen en la pantalla.

**1 Pulse el botón MENU.**

El menú principal aparecerá en la pantalla.

- **2 Pulse los botones** M**/**m **para seleccionar (POSICIÓN MENÚ) y pulse el botón OK.** El menú POSICIÓN MENÚ aparecerá en la pantalla.
- **3** Pulse los botones  $\uparrow/\downarrow$  para seleccionar la posición **deseada y pulse el botón OK.** Hay tres posiciones, en la parte superior, el centro y la parte inferior de la pantalla.

# <span id="page-15-1"></span>**Selección del idioma de los menús en pantalla (LANGUAGE)**

Puede cambiar el idioma utilizado en los menús o en los mensajes que aparecen en pantalla.

- **1 Pulse el botón MENU.** El menú principal aparecerá en la pantalla.
- **2** Pulse los botones  $\hat{\uparrow}$  / $\downarrow$  para seleccionar **a (LANGUAGE) y pulse el botón OK.**

Aparecerá el menú LANGUAGE en la pantalla.

- **3 Pulse los botones ↑/↓ para seleccionar un idioma y pulse el botón OK.**
	- ENGLISH: Inglés
	- FRANÇAIS: Francés
	- DEUTSCH: Alemán
	- ESPAÑOL
	- ITALIANO: Italiano
	- NEDERLANDS: Holandés
	- SVENSKA: Sueco
	- РУССКИЙ: Ruso
	- 日本語: Japonés
	- 中文: Chino

## <span id="page-15-2"></span>**Ajustes adicionales**

Es posible ajustar las siguientes opciones:

- REST  $\rightarrow$
- BLOQ DE AJUSTES OT
- **1 Pulse el botón MENU.** El menú principal aparecerá en pantalla.
- **2** Mantenga pulsado el botón ♦ hasta que aparezca el **icono de la opción que desee.**
- **3 Pulse los botones ↑/↓ para seleccionar el elemento de opción deseado y pulse el botón OK.** Ajuste el elemento de opción seleccionado según las siguientes instrucciones.
- <span id="page-15-3"></span>■ Restauración de los datos de ajuste a los **valores predeterminados**

Puede restaurar los ajustes a los valores predeterminados.

- **1** Pulse los botones  $\frac{A}{b}$  para seleccionar  $\rightarrow \infty$  (REST) **y pulse el botón OK.** Aparecerá el menú REST en la pantalla.
- **2 Pulse los botones ↑/↓** para seleccionar el modo **que desee y, a continuación, pulse el botón OK.**
	- ACEPTAR:Para ajustar de nuevo todos los datos de ajuste a los valores por omisión. Tenga en cuenta que el ajuste (LANGUAGE) no volverá a ajustarse mediante este método.
	- CANCELAR:Para cancelar la restauración y volver a la pantalla de menú.

#### <span id="page-15-4"></span>■ Bloqueo de los menús y de los controles

Puede bloquear el control de los botones para evitar realizar o restaurar ajustes accidentalmente.

- **1 Pulse los botones ↑/↓** para seleccionar **O** $\tau$  (BLOQ **DE AJUSTES) y pulse el botón OK.** Aparecerá el menú BLOQ DE AJUSTES en la pantalla.
- **2 Pulse los botones ↑/↓** para seleccionar SI o NO y, a **continuación, pulse el botón OK.**
	- SI: Sólo funcionará el interruptor  $\bigcirc$  (alimentación). Si intenta cualquier otra operación, el icono  $\mathbf{Q}_{\mathbf{T}}$ (BLOQ DE AJUSTES) aparecerá en la pantalla.
	- NO: Ajuste  $\mathbf{Q}_{\mathbf{H}}$  (BLOQ DE AJUSTES) en NO. Si ajusta la opción  $\mathbf{O}_{\mathbf{T}}$  (BLOQ DE AJUSTES) en SI, sólo se puede seleccionar este elemento de menú.

# <span id="page-16-0"></span>**Características técnicas**

### <span id="page-16-1"></span>**Función de ahorro de energía**

Este monitor cumple las directrices de ahorro de energía establecidas por VESA, ENERGY STAR y NUTEK. Si el monitor está conectado a un ordenador o tarjeta gráfica de vídeo compatible con DPMS (Display Power Management Signaling), dicho monitor reducirá automáticamente el consumo de energía como se muestra a continuación.

#### **SDM-HS53**

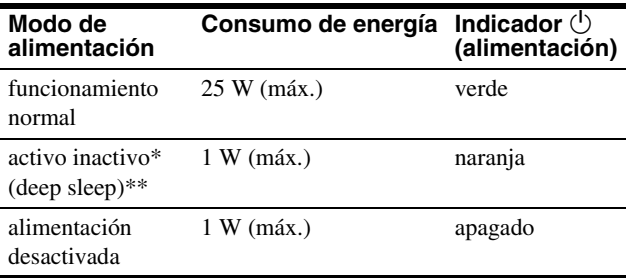

#### **SDM-HS73**

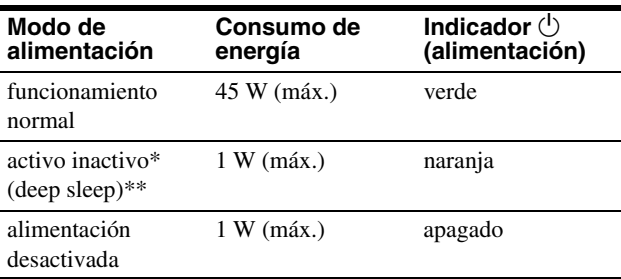

#### **SDM-HS93**

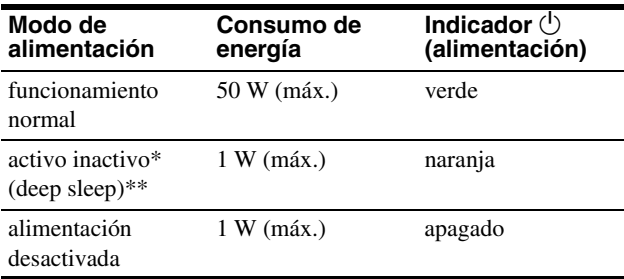

\* Cuando el ordenador entra en el modo "activo inactivo", la señal de entrada se interrumpe y la pantalla muestra NO SEÑAL. Transcurridos 5 segundos, el monitor entra en el modo de ahorro de energía.

\*\* "deep sleep" el modo de ahorro de energía definidos por la Agencia de protección del medio ambiente (Environmental Protection Agency).

# <span id="page-16-2"></span>**Reducción del consumo de energía (modo )**

Si ajusta el modo  $\mathcal{O}$  en BAJO pulsando el botón  $\mathcal{O}$  de la parte frontal de la pantalla, disminuirá el nivel de la luz de fondo al igual que el consumo de energía.

#### **Pulse varias veces el botón**  $\overline{C}$  **hasta que aparezca BAJO.**

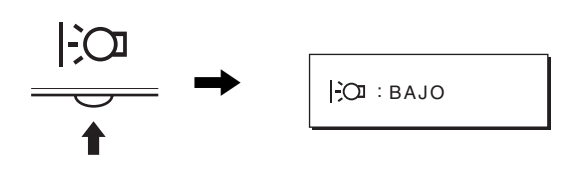

Cuando en la pantalla aparece el indicador BAJO, el nivel de la luz de fondo se reduce y el indicador desaparece automáticamente transcurridos unos 5 segundos.

# <span id="page-16-3"></span>**Función de ajuste automático de la calidad de imagen**

Cuando el monitor recibe una señal de entrada, hace coincidir automáticamente la señal con uno de los modos predefinidos en fábrica almacenados en la memoria del monitor para mostrar una imagen de alta calidad en el centro de la pantalla. Con respecto a las señales de entrada que no coinciden con ninguno de los modos predefinidos en fábrica, la función de ajuste automático de la calidad de imagen de este monitor ajusta automáticamente la posición, fase y paso de la imagen, y garantiza la presentación en pantalla de imágenes nítidas para cualquier sincronización dentro del margen de frecuencias del monitor (horizontal: 28 – 61 kHz (SDM-HS53), 28 – 80 kHz (SDM-HS73/HS93), vertical: 48 – 75 Hz).

Como consecuencia, la primera vez que el monitor reciba señales de entrada que no coincidan con ninguno de los modos predefinidos en fábrica, dicho monitor podrá tardar más tiempo del normal en mostrar la imagen en pantalla. Estos datos de ajuste se almacenan automáticamente en la memoria, para que la próxima vez el monitor funcione de la misma forma que cuando recibe señales que coinciden con uno de los modos predefinidos en fábrica.

En todos los modos anteriores, si la imagen se ajusta, los datos de ajuste se almacenarán como un modo de usuario y se recuperarán automáticamente siempre que se reciba la misma señal de entrada.

#### **Nota**

Mientras la función de ajuste automático de la calidad de imagen esté activada, sólo funcionarán el interruptor  $\bigcirc$  (alimentación).

# <span id="page-17-0"></span>**Solución de problemas**

Antes de ponerse en contacto con el soporte técnico, consulte esta sección.

# <span id="page-17-1"></span>**Mensajes en pantalla**

Si la señal de entrada presenta algún problema, la pantalla mostrará uno de los siguientes mensajes. Para solucionar el problema, [consulte "Problemas y soluciones" en la página 17](#page-18-0).

#### **Si FUERA ALCANCE EXPLOR aparece en pantalla**

Esto indica que la señal de entrada no cumple las especificaciones del monitor. Compruebe lo siguiente.

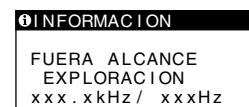

#### **Si aparece "xxx.xkHz/ xxxHz"**

Esto indica que la frecuencia horizontal o la vertical no cumple las especificaciones del monitor. Las cifras indican las frecuencias horizontal y vertical de la señal de entrada actual.

#### **Si aparece "RESOLUCIÓN > 1024** × **768" (SDM-HS53)**

Esto indica que la resolución no cumple las especificaciones del monitor.

#### **Si aparece "RESOLUCIÓN > 1280** × **1024" (SDM-HS73/HS93)**

Esto indica que la resolución no cumple las especificaciones del monitor.

#### **Si NO SEÑAL aparece en pantalla**

Esto indica que no hay ninguna entrada de señal.

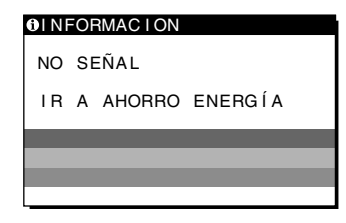

#### **IR A AHORRO ENERGÍA**

El monitor entrará en modo de ahorro de energía transcurridos aproximadamente 5 segundos después de la aparición del mensaje.

#### **Si CABLE DESCONECTADO aparece en pantalla**

Esto indica que se ha desconectado el cable de señal de vídeo.

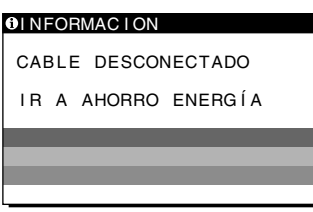

#### **IR A AHORRO ENERGÍA**

El monitor entrará en modo de ahorro de energía transcurridos aproximadamente 5 segundos después de la aparición del mensaje.

# <span id="page-18-0"></span>**Problemas y soluciones**

j. l,

Si el ordenador u otro equipo conectado causa algún problema, consulte el manual de instrucciones del equipo conectado. Utilice la función de autodiagnóstico ([página 19\)](#page-20-0) si el problema no se soluciona mediante las siguientes recomendaciones.

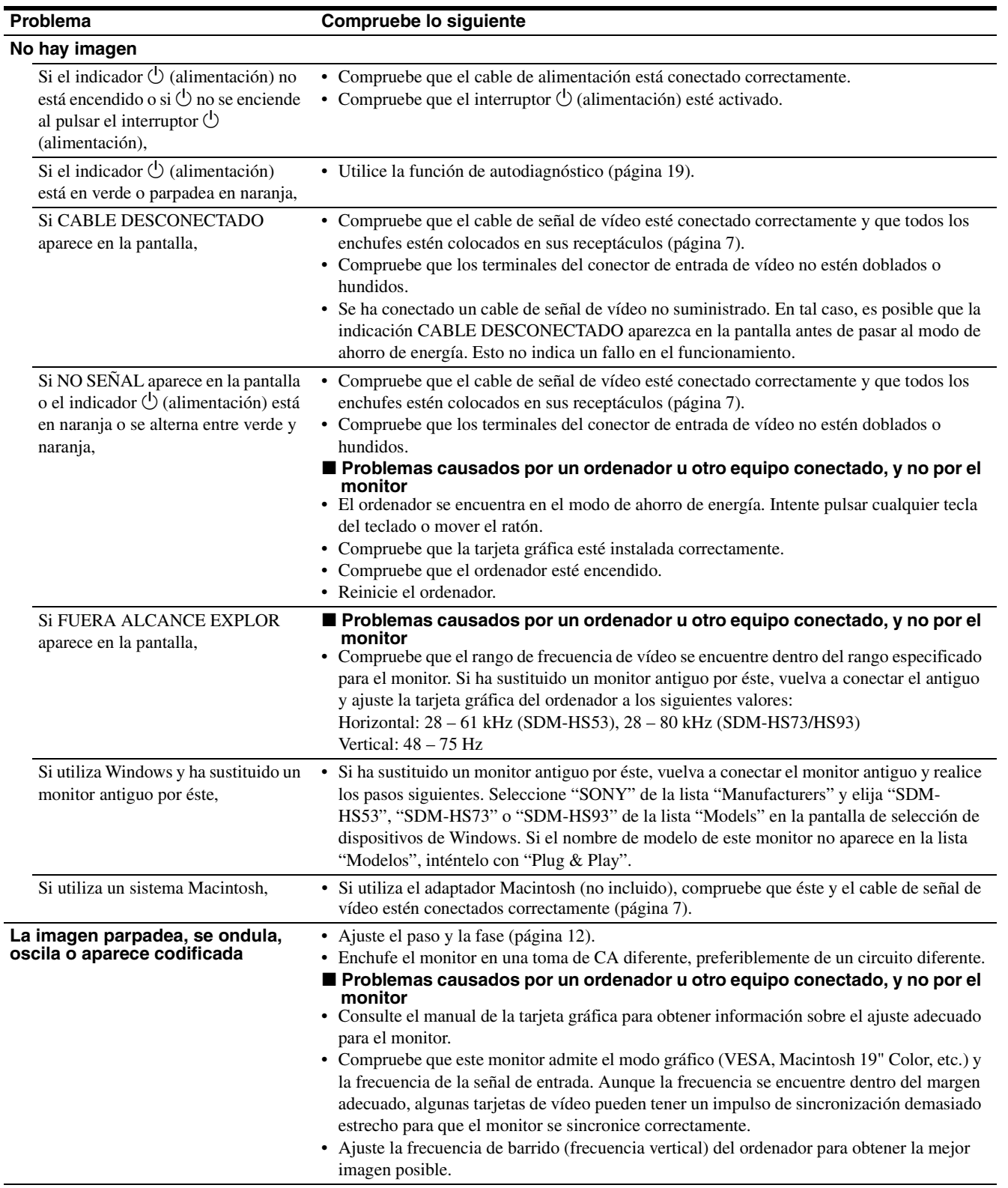

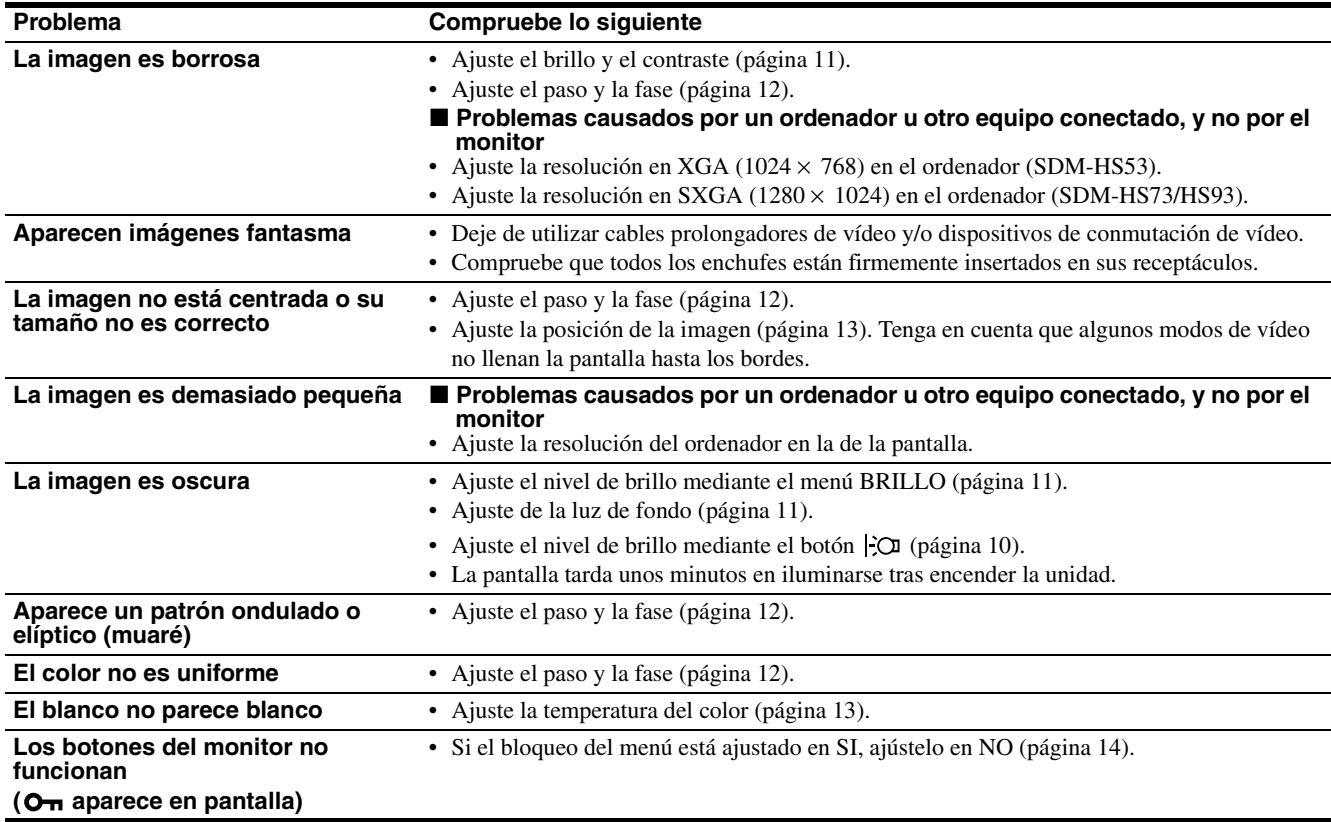

**Visualización de la información del monitor Mientras el monitor recibe una señal de vídeo, mantenga pulsado el botón MENU durante más de 5 segundos hasta que aparezca el cuadro de información.**

Para que desaparezca el cuadro, vuelva a pulsar el botón MENU.

Si algún problema no se soluciona, póngase en contacto con un proveedor Sony autorizado y proporciónele la siguiente información:

- Nombre del modelo: SDM-HS53, SDM-HS73 o SDM-HS93
- Número de serie
- Descripción detallada del problema
- Fecha de compra
- Nombre y especificaciones del ordenador y la tarjeta gráfica

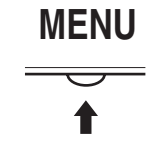

Ejemplo

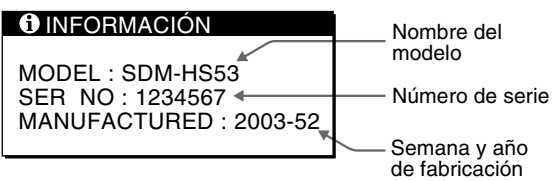

# <span id="page-20-0"></span>**Función de autodiagnóstico**

Este monitor dispone de una función de autodiagnóstico. Si existe algún problema con el monitor o el ordenador, la pantalla aparecerá en blanco y el indicador  $\circlearrowright$  (alimentación) se iluminará en verde o parpadeará en naranja. Si el indicador  $\circ$  (alimentación) se ilumina en naranja, significa que el ordenador está en el modo de ahorro de energía. Pulse cualquier tecla del teclado o mueva el ratón.

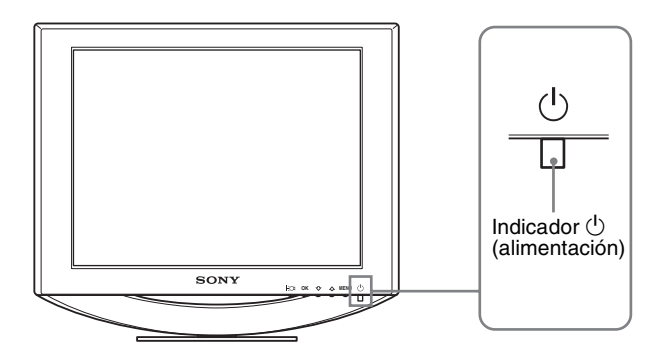

#### **Si la imagen desaparece de la pantalla y el indicador** 1 **(alimentación) está en verde**

**1** Desactive el interruptor  $\bigcup$  (alimentación) y **desconecte los cables de señal de vídeo de la unidad.**

#### **2 Encienda el monitor pulsando el interruptor**  1 **(alimentación).**

Si aparecen cuatro barras de color (blanco, rojo, verde, azul), significa que el monitor funciona correctamente. Vuelva a conectar los cables de entrada de vídeo y compruebe el estado del ordenador.

Si las barras de color no aparecen, significa que existe un fallo potencial del monitor. Informe a un proveedor Sony autorizado sobre el estado del monitor.

#### **Si la imagen desaparece de la pantalla y el indicador** 1 **(alimentación) parpadea en naranja**

#### Pulse el interruptor  $\bigcirc$  (alimentación) dos veces para **apagar el monitor y volver a encenderlo.**

Si el indicador  $\bigcirc$  (alimentación) se ilumina en verde, significa que el monitor funciona correctamente.

Si el indicador  $\circlearrowleft$  (alimentación) aún parpadea, significa que existe un fallo potencial del monitor. Cuente el número de segundos entre los parpadeos en naranja del indicador  $\circlearrowleft$  (alimentación) e informe a un proveedor Sony autorizado del estado del monitor. Asegúrese de anotar el nombre del modelo y el número de serie del monitor. Igualmente, tome nota del fabricante y del modelo del ordenador y de la tarjeta gráfica.

**ES**

Free Manuals Download Website [http://myh66.com](http://myh66.com/) [http://usermanuals.us](http://usermanuals.us/) [http://www.somanuals.com](http://www.somanuals.com/) [http://www.4manuals.cc](http://www.4manuals.cc/) [http://www.manual-lib.com](http://www.manual-lib.com/) [http://www.404manual.com](http://www.404manual.com/) [http://www.luxmanual.com](http://www.luxmanual.com/) [http://aubethermostatmanual.com](http://aubethermostatmanual.com/) Golf course search by state [http://golfingnear.com](http://www.golfingnear.com/)

Email search by domain

[http://emailbydomain.com](http://emailbydomain.com/) Auto manuals search

[http://auto.somanuals.com](http://auto.somanuals.com/) TV manuals search

[http://tv.somanuals.com](http://tv.somanuals.com/)